# **eMT-3000 Series**

Installation Instruction

## **Installation and Startup Guide 1**

This document covers the installation of eMT-3000 Series HMI, for the detailed specifications and operation, please refer to Datasheet and EasyBuilder Pro User Manual.

### **Install Environment:**

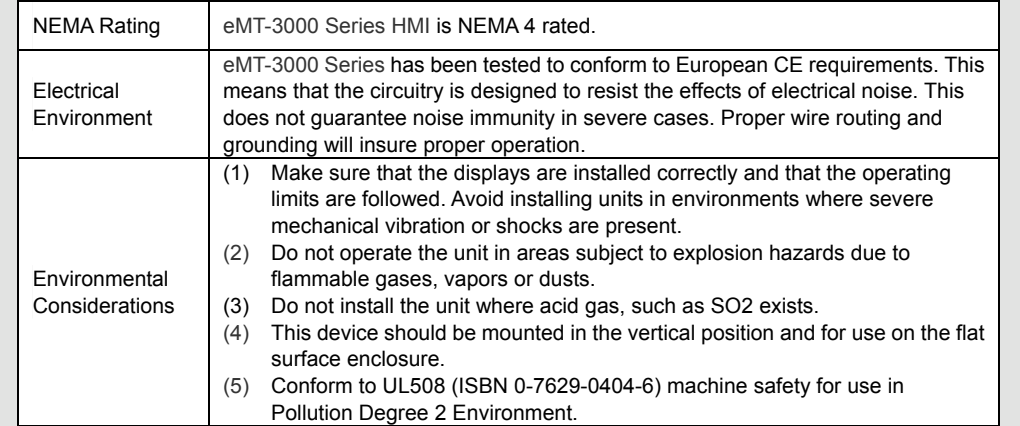

## **Unpacking the Unit 2 NOTE:**

Unpack and check the delivery. If damage is found, notify the supplier.

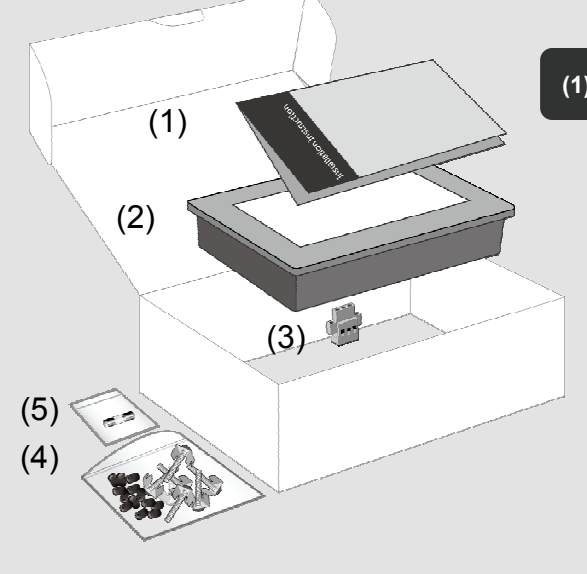

Place the operator panel on a stable surface during installation. Dropping it or letting it fall may cause damage.

**(1) Installation Instruction, 2-sided A4 \*1**

**(2) Human Machine Interface \*1**

**(3) Power Connector \*1**

**(4) Brackets & Screws V2.1 and Black Insulation Tubes \*1 pack**

**(5) Fuse 1.6A/250V 5\*20mm \*1 (1.25A for 3070)**

## **Installation Instructions 3**

Secure the control panel in position, using all the fastening holes and the provided brackets and screws. Attach black insulation tubes over all the screws to enhance interference resistance.

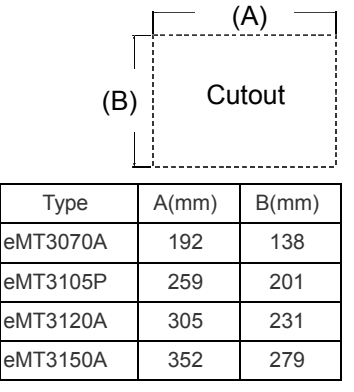

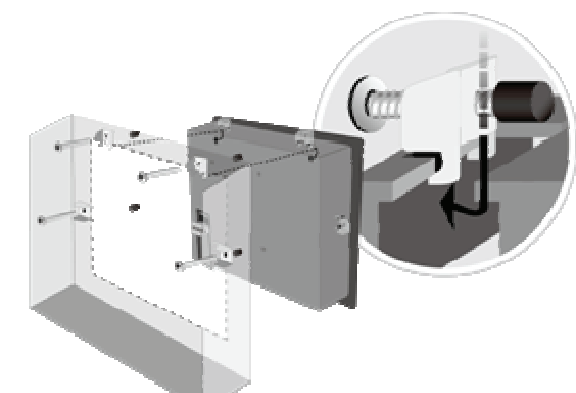

# **Power Connections NOTE: 4** $+$ לי $-$ 24VDC FG  $\bullet\bullet\bullet\bullet\bullet\bullet\;\mathbf{1}$ **24V DC**

## **System Settings 5**

When HMI powered up and displays image, click the system setting button. (Default System Password: 111111) It is necessary to connect the HMI to your network through a RJ-45 cable.

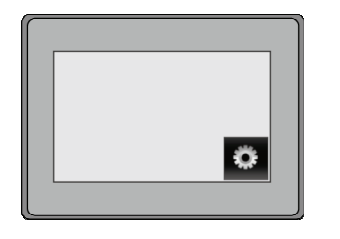

( Note 1: For the details of HMI DIP SW function settings please refer to Part 8 in this guide. )

1. Connect positive DC line to the '+' terminal and the DC ground to the '-' terminal.

2. Please do not connect HMI with PLC and PC simultaneously to prevent potential difference from destroying USB ports of HMI and PC.

To make a connection, strip about 3/8" of insulation off the end of the wire, turn the connector screw counterclockwise until the gap is wide open, insert the wire all the way in, and turn the screw clockwise until it's tight.

> Go to the Network tab, you may choose to auto get DHCP IP, or designate your own IP.

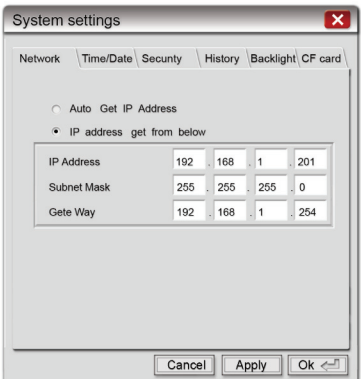

## **EasyBuilder Pro Software Settings 6**

Launch EasyBuilder Pro software, select your project file, press F7 shortcut key to open the download dialog box:

Select Ethernet > IP tab > Enter your HMI IP > Click Download to download this project file to HMI.

( Please refer to EasyBuilder Pro User Manual for software operation details )

#### **Communication Connections 7**

#### **COM1** / **COM3 [RS232]**

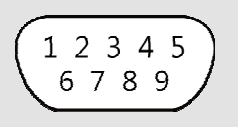

#### Reset recipe Reset recipe database V Reset event log Reboot HMI after downbar Automaticaly using current settings to dow Download **NOTE:**  1. COM1 [RS232] RTS/CTS & COM3 [RS232] can't be used simultaneously. 2. COM1 [RS485] / COM3 [RS485] / CAN Bus with isolation **protection** PIN# Symbol COM1 [RS232] COM3 [RS232] 1 Not used 2 RxD Received Data 3 TxD Transmitted Data 4 Not used 5 GND Signal Ground 6 Not used 7 RTS Ready to send output Transmitted Data 8 CTS Clear to send input Received Data 9 Not used

O USB cable

 $\overline{[2]}$  Font file

Ethernet **D. L. Bana** 3  $P: \overline{R}$ 

Titse user-defined startun scree

 $\Rightarrow$ 

**COM1** / **COM3 [RS485] CAN Bus**

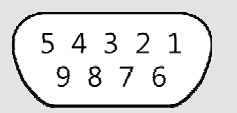

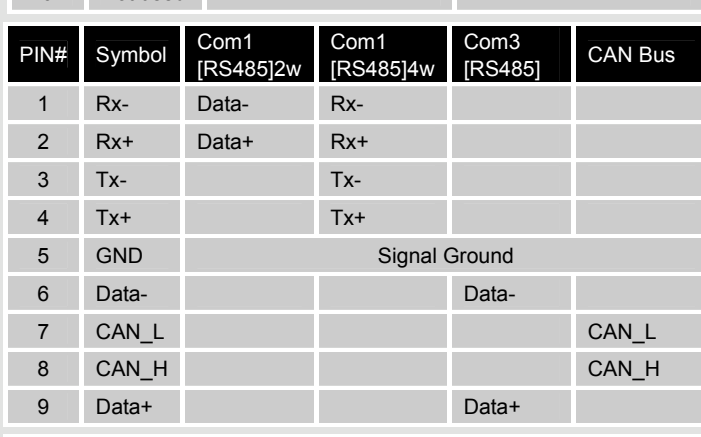

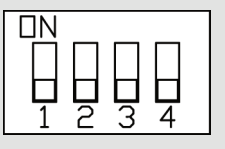

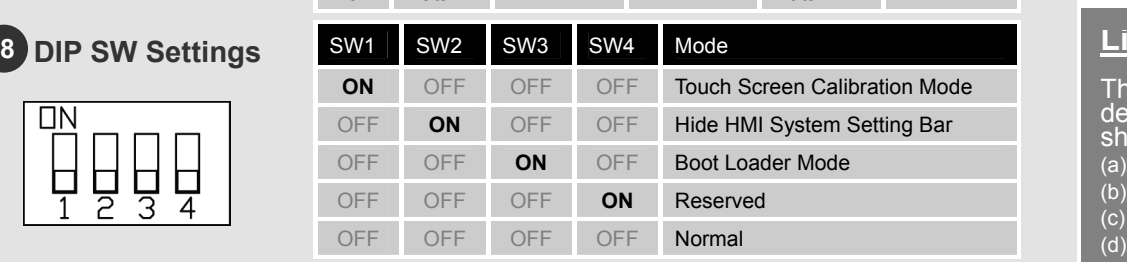

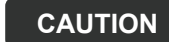

**NOTE:** Make sure that all local and national electrical standards are met when installing the unit. Contact your local authorities to determine which codes apply.

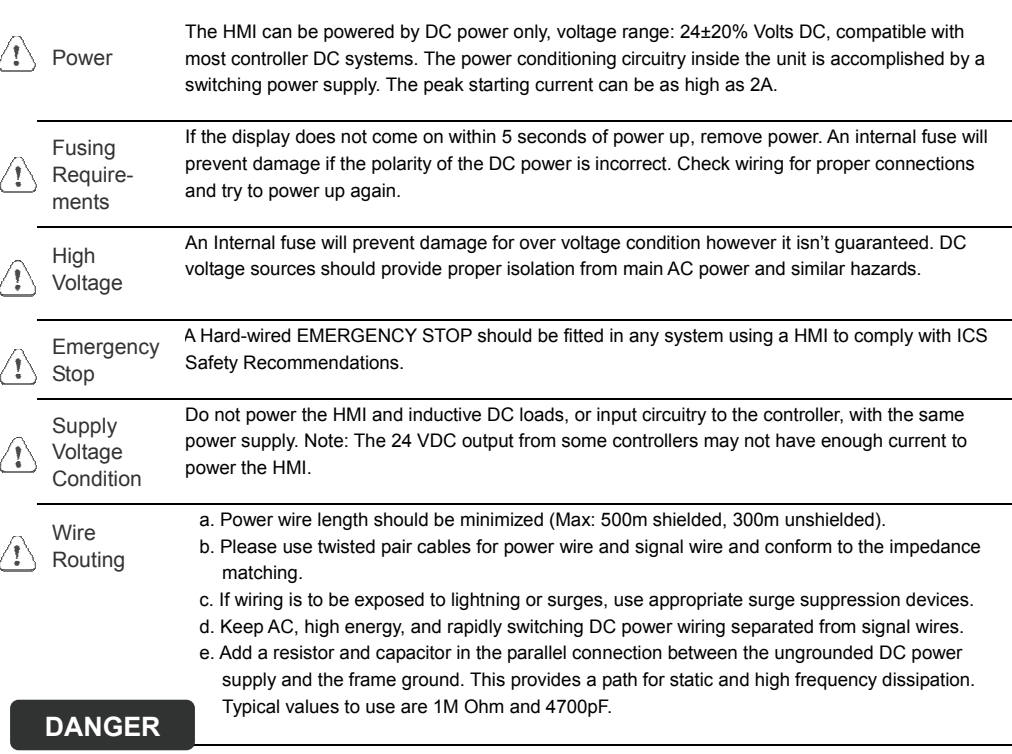

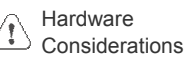

The system designer should be aware that devices in Controller systems could fail and thereby create an unsafe condition. Furthermore, electrical interference in an operator interface can lead to equipment start-up, which could result in property damage and/or physical injury to the operator. If you use any programmable control systems that require an operator, be aware that this potential safety hazard exists and take appropriate precautions. Although the specific design steps depend on your particular application, the following precautions generally apply to installation of solid-state programmable control devices, and conform to the guidelines for installation of Controllers recommended in NEMA ICS 3-304 Control Standards.

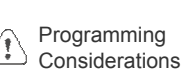

To conform with ICS Safety Recommendations, checks should be placed in the controller to ensure that all writable registers that control critical parts of plant or machinery have limit checks built into the program, with an out-of-limit safe shut down procedure to ensure safety of personnel. GME3105P1\_eMT3105P\_3070\_3120\_3150A\_Installation\_121226

### **mit e d Warranty**

This product is limited warranted against defects in design and manufacture. The proven defective product will either be repaired or replaced, at Weintek's discretion. This warranty shall not cover any product which is

(a) Out of warranty period which is 1 year from the date of purchase.

(b) Damage caused by Force Majeure, accident, negligence, improper installation or misuse.

(c) Product has been repaired or taken apart by unauthorized technicians.

(d) Products whose identification markings have been removed or damaged.